# Speichern in E-Akte (Outlook)

#### Hauptseite > RA-MICRO Outlookschnittstellen > Speichern in E-Akte (Outlook)

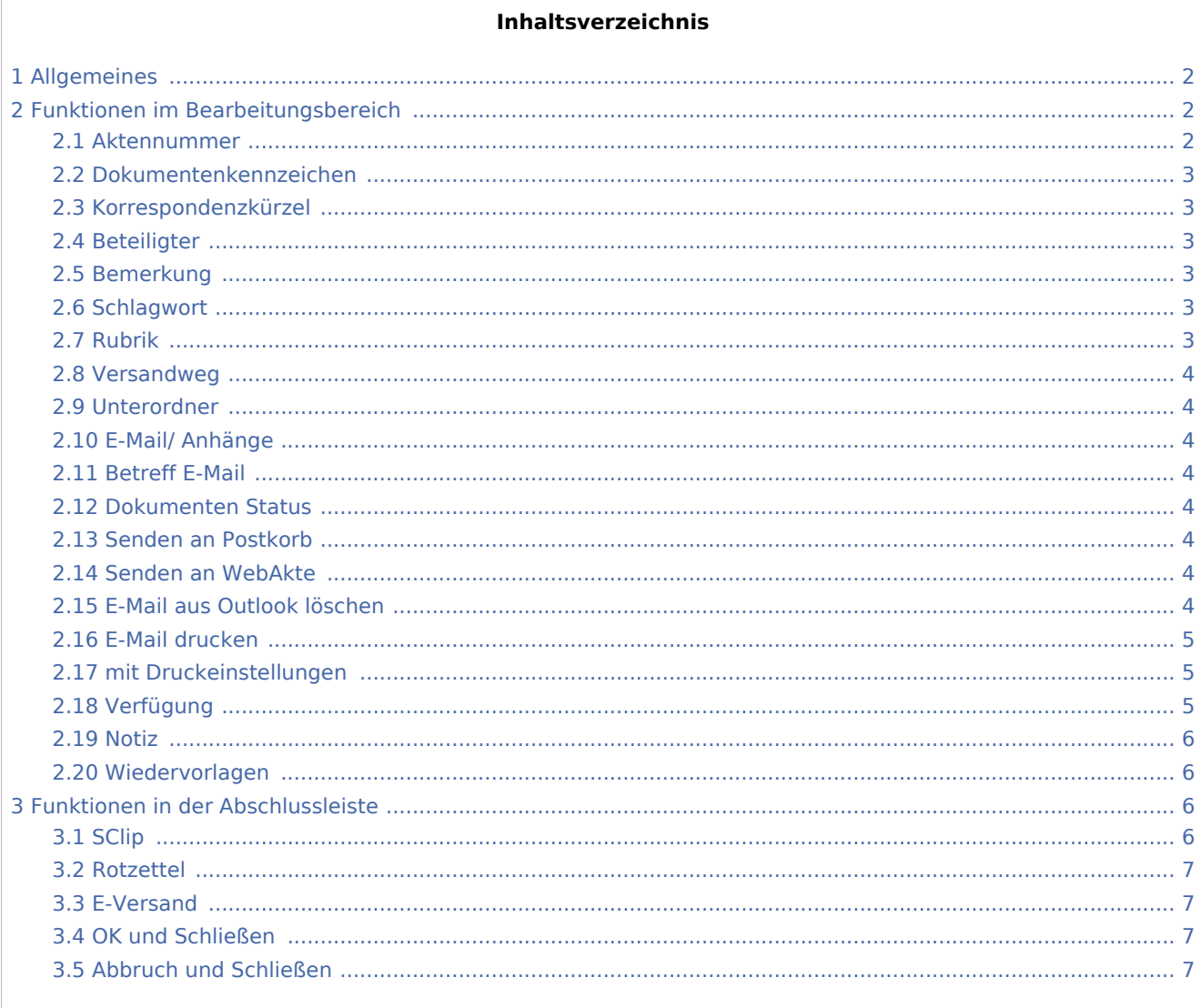

## <span id="page-1-0"></span>Allgemeines

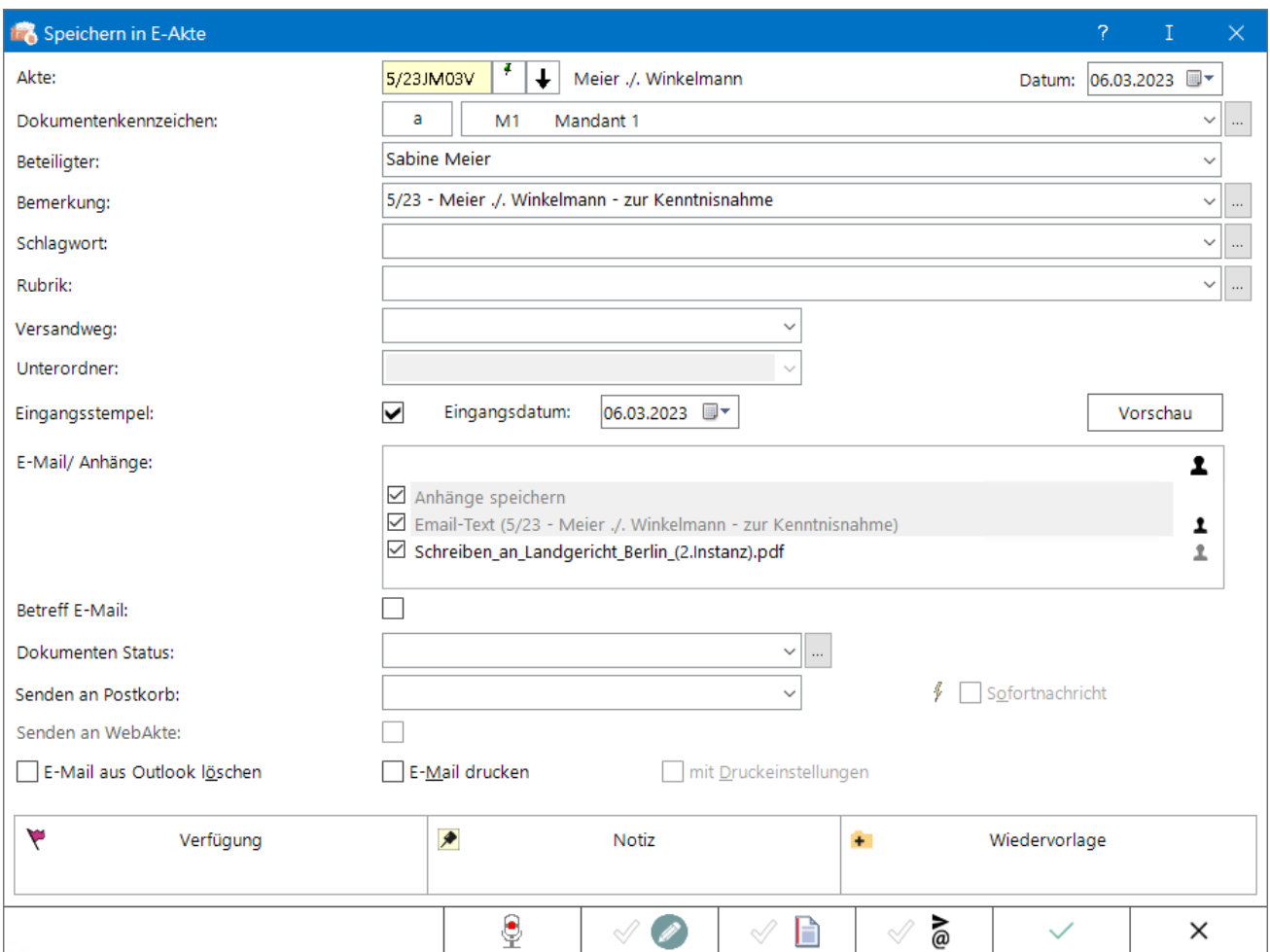

## <span id="page-1-1"></span>Funktionen im Bearbeitungsbereich

### <span id="page-1-2"></span>Aktennummer

Eingabe der Aktennummer, zu welcher die E-Mail zur E-Akte gespeichert werden soll.

#### <span id="page-2-0"></span>Dokumentenkennzeichen

Kennzeichnet den Weg des Dokuments als *intern*, *an die Kanzlei* (a) und *von der Kanzlei* (v).

Ermöglicht bei vorliegendem Programmrecht *Standardtexte* die Bearbeitung der jeweiligen Einträge.

#### <span id="page-2-1"></span>Korrespondenzkürzel

Ermöglicht zum schnellen Finden in umfangreichen Akten ein Sortieren der gespeicherten E-Mails nach dem hier festzulegenden Korrespondenzkürzel in Kombination mit dem zuvor gewählten Weg der E-Mail (an die Kanzlei und von der Kanzlei).

Die so gebildeten Dokumentenkennzeichen stehen nur zur Verfügung, wenn die Einstellung *Classic Icon Ansicht* in den [E-Workflow Einstellungen](https://onlinehilfen.ra-micro.de/wiki2/index.php/E-Workflow_(Einstellungen))auf der Karteikarte *E-Akte* nicht gesetzt ist.

Ermöglicht bei vorliegendem Programmrecht *Standardtexte* die Bearbeitung der jeweiligen Einträge.

#### <span id="page-2-2"></span>Beteiligter

Auswahl eines zur Akte gespeicherten Aktenbeteiligten.

#### <span id="page-2-3"></span>Bemerkung

Als Bemerkung wird der E-Mailbetreff vorgeschlagen.

Über die Schaltfläche ... können Vorgaben zusätzlich zu den freien Eingaben im jeweiligen Textfeld selbst erstellt und für die spätere schnelle Auswahl gespeichert werden.

#### <span id="page-2-4"></span>**Schlagwort**

Zum schnelleren Auffinden der Mail kann zusätzlich zur Bemerkung ein Schlagwort zur Kategorisierung gewählt werden.

Über die Schaltfläche | ... können Vorgaben zusätzlich zu den freien Eingaben im jeweiligen Textfeld selbst erstellt und für die spätere schnelle Auswahl gespeichert werden.

#### <span id="page-2-5"></span>Rubrik

Zum schnelleren Auffinden der E-Mail kann zusätzlich eine farbige Rubrik gewählt und der E-Mail zugeordnet werden.

Über die Schaltfläche | ... | können Vorgaben zusätzlich zu den freien Eingaben im jeweiligen Textfeld selbst erstellt und für die spätere schnelle Auswahl gespeichert werden.

Änderungen können auch später im Kontextmenü der [E-Akte](https://onlinehilfen.ra-micro.de/wiki2/index.php/E-Akte) über die [Dokument-Metadaten](https://onlinehilfen.ra-micro.de/wiki2/index.php/Dokument-Metadaten) vorgenommen werden.

## <span id="page-3-0"></span>Versandweg

Hier kann hinterlegt werden, wie der Versand der Mail erfolgt - per [E-Brief,](https://onlinehilfen.ra-micro.de/wiki2/index.php/E-Brief) direkt - per Boten etc.

Die Hinterlegung des Versandweges steht nur zur Verfügung, wenn die Einstellung *Classic Icon Ansicht* in den [E-Workflow Einstellungen](https://onlinehilfen.ra-micro.de/wiki2/index.php/E-Workflow_(Einstellungen)) auf der Karteikarte *E-Akte* nicht aktiviert ist.

#### <span id="page-3-1"></span>Unterordner

Dient der Wahl des Unterordners, unter dem die E-Mail gespeichert werden soll.

Unterordner stehen nur zur Verfügung, wenn diese zur jeweiligen [E-Akte](https://onlinehilfen.ra-micro.de/wiki2/index.php/E-Akte) angelegt wurden und wenn die zugeordnete [Einstellung](https://onlinehilfen.ra-micro.de/wiki2/index.php/E-Akte_(Einstellungen)) der *E-Akte* unter *Allgemein* bzw. in den [E-Workflow Einstellungen](https://onlinehilfen.ra-micro.de/wiki2/index.php/E-Workflow_(Einstellungen)) auf der Karteikarte *E-Akte* gesetzt ist.

#### <span id="page-3-2"></span>E-Mail/ Anhänge

#### <span id="page-3-3"></span>Betreff E-Mail

#### <span id="page-3-4"></span>Dokumenten Status

Je nach Dokumenten Status werden die E-Mails in der [E-Akte](https://onlinehilfen.ra-micro.de/wiki2/index.php/E-Akte) bzw. dem [Postkorb](https://onlinehilfen.ra-micro.de/wiki2/index.php/Postkorb) in der Reihenfolge *Überfällig* , *in Bearbeitung* und *Erledigt* aufgelistet.

Überfällige Dokumente stehen an erster Stelle und erhalten auch bei gut ausgelasteten Postkörben die sofortige Aufmerksamkeit des Bearbeiters.

Der Dokumentenstatus kann per Mausklick / Touch auf das Statussymbol - z. B. im [Postkorb](https://onlinehilfen.ra-micro.de/wiki2/index.php/Postkorb) - geändert werden.

#### <span id="page-3-5"></span>Senden an Postkorb

Übermittelt das Dokument nach Bestätigung an den [Postkorb.](https://onlinehilfen.ra-micro.de/wiki2/index.php/Postkorb)

Bereits hier kann festgelegt werden, ob das Dokument an den Zentralen Posteingang oder an den [Postkorb](https://onlinehilfen.ra-micro.de/wiki2/index.php/Postkorb)eines Benutzers gesandt werden soll. Vorgeschlagen wird der [Postkorb](https://onlinehilfen.ra-micro.de/wiki2/index.php/Postkorb) des aktuellen Benutzers..

#### <span id="page-3-6"></span>Senden an WebAkte

*Senden an WebAkte* ist nur möglich, wenn die Akte einer [WebAkte](https://onlinehilfen.ra-micro.de/wiki2/index.php/WebAkte) zugeordnet ist und eine WebAkten-Lizenz der Firma e.Consult vorliegt, die im RA-MICRO Online Store erworben werden kann.

Die Kennung muss zusätzlich in den [E-Workflow Einstellungen](https://onlinehilfen.ra-micro.de/wiki2/index.php/E-Workflow_(Einstellungen)) auf der Karteikarte *WebAkte* hinterlegt werden.

## <span id="page-3-7"></span>E-Mail aus Outlook löschen

Löscht die E-Mail nach Speicherung zur E-Akte aus dem Outlook Posteingang.

## <span id="page-4-0"></span>E-Mail drucken

## <span id="page-4-1"></span>mit Druckeinstellungen

#### <span id="page-4-2"></span>Verfügung

Zu dem zu speichernden Dokument können Verfügungen an mehrere Benutzer-Postkörbe mit unterschiedlichen Verfügungstexten erstellt werden.

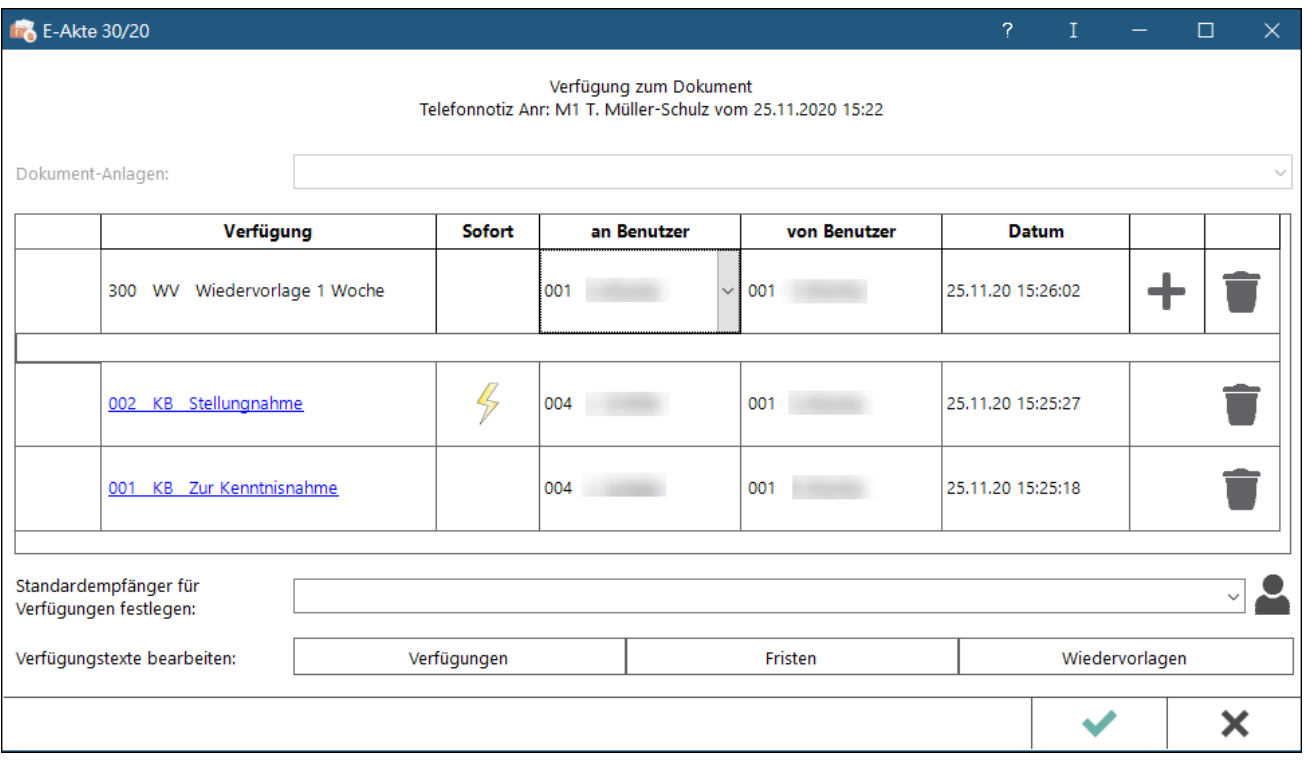

Die Option *Senden an Postkorb* im Dialog *Speichern in E-Akte* ist in der Konstellation nicht verfügbar, da die Speicherung des Dokuments über die [Verfügung](https://onlinehilfen.ra-micro.de/index.php/Verf�gung) definiert wird.

Der Fokus liegt bei geöffnetem Fenster direkt auf der Verfügungsauswahl. Es kann ein Verfügungstext ausgewählt oder händisch geschrieben werden. Neben der Maussteuerung ist auch die Tastaturbedienung möglich. Der Verfügungstext kann mit den Cursor-Tasten ausgewählt werden. Mit der Enter-Taste gelangt man in die nächste Spalte. Die Option *Sofort* kann per Leertaste aktiviert oder deaktiviert werden. Dem Verfügungsempfänger wird per *Sofortnachricht* das Dokument in den *Postkorb* gespeichert. Mit erneutem Enter kann ein Verfügungsempfänger ausgewählten. Das +Symbol zur vorab Speicherung der Verfügung kann ebenfalls mit Enter erreicht und auch gespeichert werden.

Wurde über die Option *Standardempfänger für Verfügungen festlegen* ein Standardempfänger definiert, wird dieser Standardempfänger immer vorgeschlagen.

Über Verfügungstexte bearbeiten können individuelle Texte hinzugefügt werden. Die Bearbeitung setzt das vorhandene Verwalterrecht in der [Benutzerverwaltung](https://onlinehilfen.ra-micro.de/index.php/Rechteverwaltung_(Benutzerverwaltung)) voraus.

Die Verfügungen können bis zur Speicherung des Dokuments verändert werden.

#### <span id="page-5-0"></span>Notiz

Wichtige Informationen zum Dokument können per [Notiz](https://onlinehilfen.ra-micro.de/index.php/Notiz) aufgenommen werden.

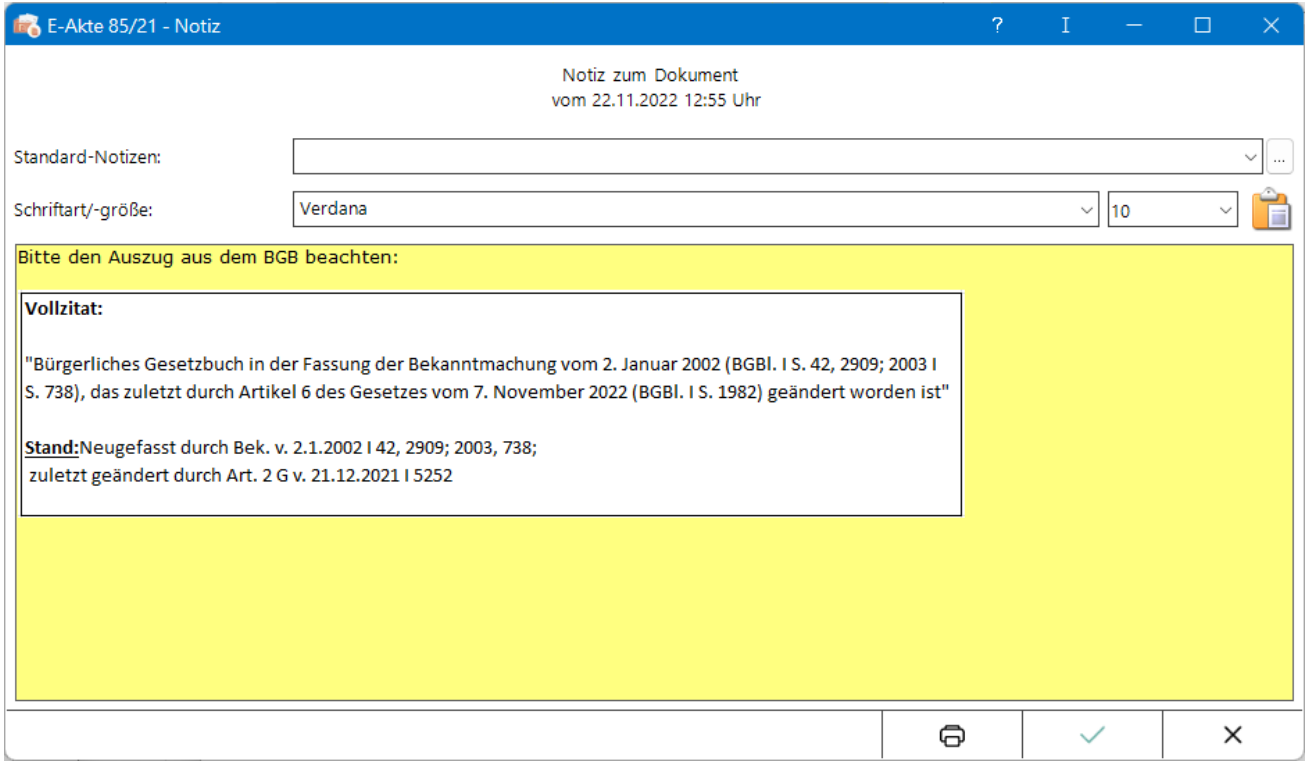

Das Einfügen von Screenshots aus der Zwischenablage ist mit der Tastenkombination Strg+v möglich.

Die Notiz kann bis zur Speicherung des Dokuments verändert werden.

## <span id="page-5-1"></span>Wiedervorlagen

Über diese Funktion wird das Fenster [Wiedervorlagen](https://onlinehilfen.ra-micro.de/index.php/Wiedervorlagen) aufgerufen.

## <span id="page-5-2"></span>Funktionen in der Abschlussleiste

#### <span id="page-5-3"></span>**SClip**

![](_page_5_Picture_11.jpeg)

Über diese Schaltfläche wird der *SClip* Recorder aufgerufen, mit dem eine Sprachnachricht aufgenommen werden kann. Diese Sprachnachricht wird nach Speicherung der E-Mail als Anlage in der E-Akte dargestellt. Durch Auswahl eines Benutzers über die Funktion *Senden an Postkorb* kann der SClip auch in den [Postkorb](https://onlinehilfen.ra-micro.de/wiki2/index.php/Postkorb) gespeichert werden.

## <span id="page-6-0"></span>Rotzettel

![](_page_6_Picture_3.jpeg)

Die gespeicherte E-Mail wird als Anlage dem E-Brief mit [E-Rotzettel](https://onlinehilfen.ra-micro.de/index.php/Rotzettel#Allgemein) übergeben und kann mit der Kurzmitteilung an den Postausgang des Postausgangsfachs übermittelt werden.

## <span id="page-6-1"></span>E-Versand

![](_page_6_Picture_6.jpeg)

Die E-Mail kann über den [E-Versand](https://onlinehilfen.ra-micro.de/index.php/E-Versand#Allgemeines) elektronisch, bsw. per E-Brief oder beA, versandt werden.

## <span id="page-6-2"></span>OK und Schließen

![](_page_6_Figure_9.jpeg)

Der Vorgang wird gespeichert und die Maske geschlossen.

## <span id="page-6-3"></span>Abbruch und Schließen

![](_page_6_Picture_12.jpeg)

Der Vorgang wird abgebrochen und die Maske geschlossen